## **Direct Selection of a Partner**

**Objective:** UN Agency chooses a partner from the registered list of CSOs and creates direct selection. A CSO is notified when they have been directly selected to partner with a UN Agency. It provides them information on the nature of the partnership (location, activity, sector etc.) and offers them the opportunity to accept or reject the partnership offer.

| Steps | Description                     | Action                                                                                                    | Notes                                                                                                    |
|-------|---------------------------------|----------------------------------------------------------------------------------------------------|----------------------------------------------------------------------------------------------------|
| 1     | Direct<br>Selection<br>Page     | On the left navigation bar, click on the 'CFEIs' (1) icon to access the CFEIs page.  Click on the 'Direct Selections' (2) tab  Click on the 'New Direct Selection' (3) icon to create a new Direct Selection. A pop up dialogue box to enter the necessary information to create a new Direct Selection will open when you click on this                                                                                                    | In the results section you will see previous Direct Selections that were created. They will show the project title, the UN agency offering the Direct Selection, the Partner that received the Direct Selection, the country of implementation, the Sector for the project, and the Direct Selection source as well as the status of the opportunity.  In Direct Selection Source, UNI indicates that it was a UN Initiated Direct Selection. UCN indicates that it was an |
|       |                                 | icon.                                                                                                    | Unsolicited Concept Note that converted to a Direct Selection for a partnership opportunity. (4)                                                                                                    |
| 2a    | Create a<br>Direct<br>Selection | Enter the 'Project Title' (1) for the Direct Selection you are creating. Enter the name of the country the project will be located (2). Drop 'pins' on the location(s) that project will operate.                                                                                                    | To drop pins, you can enter the names and locations of the project in the search box on the map, and you will be directed to the location. Click on the location to drop a pin. To unpin the location, click on the pin to make it disappear. Click on 'Add new' (3) to add a multi country opportunity.                                                                                                    |
| 2b    | Create a<br>Direct<br>Selection | Enter the 'Project/Programme Focal Point(s)' (1) from the list of existing UN staff users on UNPP. Select the sector(s) (2) associated with the Direct Selection opportunity. Select the areas of specialization (3) in each sector. Enter the 'Project Background' (6) for the Direct Selection opportunity                                                                                                    | Project focal points can only be entered from the list of existing users on UNPP. You can enter multiple sectors and areas of specialization for a Direct Selection. Click 'Add New' (5) to add multiple sectors. To delete a sector click on the trashcan image (4). Click on multiple areas of specialization in a sector to add them in the Direct Selection.                                                                                                    |
| 2c    | Create a Direct Selection       | Enter the 'Expected Results' (1) that the partnership aims to deliver.  In the 'Other Information' (2) section, you have the option to enter any additional relevant information related to the Direct Selection  In the 'Estimated Start Date' (3) enter the date the project is estimated to start.  In the 'Estimated End Date' (4) enter the date the project is estimated to end.  In the 'Partner' (5) section, select a partner from the list of partners registered on UNPP you would like to directly select to implement this project  In the 'Justification for Direct Selection' (6) section enter the justifying reasons for selecting the partner to implement the project instead of other partners. In the 'Justification Summary' (7) enter a summary of your partnership selection justification  Click on 'OK' (9) to finalize the Direct Selection and notify the partner of the partnership opportunity | You can only select a partner for Direct Selection that is registered on UNPP and has already been verified. To verify a partner, see the guidelines on <i>Partner Verification</i> .  To add additional justifications click on the 'Add New' icon (8).  Once you click on 'OK' (9) the partner will receive and email notification to accept or decline the partnership selection offer.                                                                                 |
| 3     | Edit Direct<br>Selection        | On the left navigation bar, click on the 'CFEIs' (1) icon to access the CFEIs page. Click on the 'Direct Selections' (2) tab.                                                                                                    | When you click on the Direct Selection project title (3) you will be directed to the Direct Selection project overview page.                                                                                                    |

|    | 1                        |                                                                                            |                                                                                                    |
|----|--------------------------|--------------------------------------------------------------------------------------------|----------------------------------------------------------------------------------------------------|
|    |                          | Click on the Direct Selection (3) project title for the Direct Selection you want to edit. | You can also use the filters to search for your Direct Selection.                                                                                                    |
| 4a | Edit Direct<br>Selection | Click on the three vertical dots (1) and click on the 'Edit' icon (2).                     | When you click on Edit (2) a pop up dialogue box will open to provide the editing options.                                                                                                    |
|    |                          |                                                                                            | You can also click on the 'Retract Selection' (2) icon to retract your selection of the partner for this project. Once you click on retract selection, you cannot select the partner again for the same Direct Selection.                                                                        |
|    |                          |                                                                                            | If the partner is for technical or logistical reasons unable to accept the partnership on UNPP, you can click on 'Accept' (3) to accept the Direct Selection on behalf of the partner.  Please ensure you have received confirmation that you can initiate this action on behalf of the partner. |
| 4b | Edit Direct              | The following sections can be edited in the Direct                                         | If you need to make substantial changes beyond these                                                                                                    |
|    | Selection                | Selection once it is posted:                                                               | categories to the Direct Selection, you will have to cancel                                                                                                    |
|    |                          | Estimated start Date                                                                       | the Direct Selection and issue a new Direct Selection.                                                                                                    |
|    |                          | Estimated End Date                                                                         |                                                                                                    |
|    |                          | Project/Programme Focal Point(s)                                                           |                                                                                                    |
|    |                          | Click on 'Save' to publish the edits to the Direct Selection.                              |                                                                                                    |
| 5  | Finalize                 | In the Direct Selection project overview page. Click                                       | You cannot select 'Finalized-Partner Accepted' unless the                                                                                                    |
|    | Direct                   | on the 'Finalize' (1) icon.                                                                | partner has accepted the Direct Selection or you have                                                                                                    |
|    | Selection                |                                                                                            | accepted the Direct Selection opportunity on behalf of the                                                                                                    |
|    |                          | Select any of the following options (2) to finalize the Direct Selection.                  | partner (see Step 5a).                                                                                                    |
|    |                          |                                                                                            | If a partner declines the Direct Selection opportunity, you                                                                                                    |
|    |                          | Add a justification for completing the Direct Selection (3)                                | can select 'Finalized- No Successful Applicant'.                                                                                                    |
|    |                          |                                                                                            | Once you click on 'Complete' no further changes can be                                                                                                    |
|    |                          | Click on the 'Complete' icon to finalize the Direct Selection.                             | made to the Direct Selection.                                                                                                    |

| Steps | Description    | Action                                                              | Notes                                                                                |
|-------|----------------|---------------------------------------------------------------------|--------------------------------------------------------------------------------------|
| 1     | Direct         | On the left navigation bar, click on the 'CFEIs' (1) icon to access | In the results section you will see previous Direct Selections that were created.    |
|       | Selection Page | the CFEIs page.                                                     | They will show the project title, the UN agency offering the Direct Selection, the   |
|       |                |                                                                     | Partner that received the Direct Selection, the country of implementation, the       |
|       |                | Click on the 'Direct Selections' (2) tab                            | Sector for the project, and the Direct Selection source as well as the status of the |
|       |                |                                                                     | opportunity.                                                                         |
|       |                | Click on the 'New Direct Selection' (3) icon to create a new Direct |                                                                                      |
|       |                | Selection. A pop up dialogue box to enter the necessary             | In Direct Selection Source, UNI indicates that it was a UN Initiated Direct          |
|       |                | information to create a new Direct Selection will open when you     | Selection. UCN indicates that it was an Unsolicited Concept Note that converted      |
|       |                | click on this icon.                                                 | to a Direct Selection for a partnership opportunity. (4)                             |

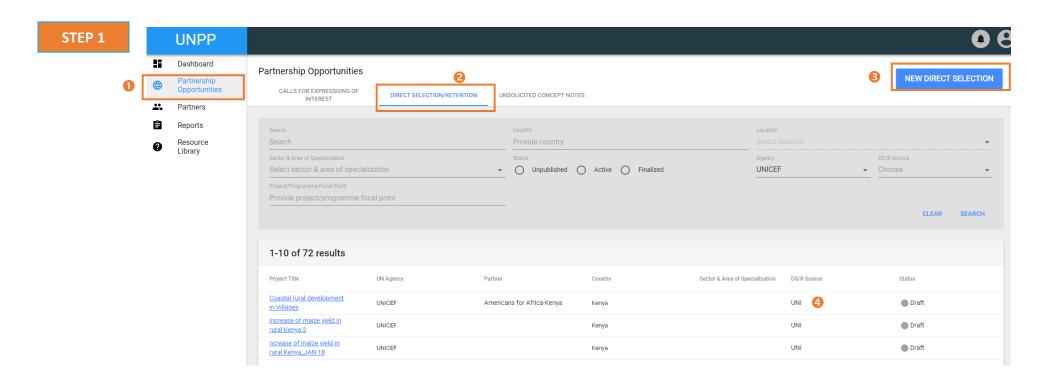

| Steps | Description                  | Action                                                                                                    | Notes                                                                                                    |
|-------|------------------------------|----------------------------------------------------------------------------------------------------|----------------------------------------------------------------------------------------------------|
| 2a    | Create a Direct<br>Selection | Enter the 'Project Title' (1) for the Direct Selection you are creating. Enter the name of the country the project will be located (2). Drop 'pins' on the location(s) that project will operate.                                                                                                    | To drop pins, you can enter the names and locations of the project in the search box on the map, and you will be directed to the location. Click on the location to drop a pin. To unpin the location, click on the pin to make it disappear. Click on 'Add new' (3) to add a multi country opportunity.                                                         |
| 2b    | Create a Direct<br>Selection | Enter the 'Project/Programme Focal Point(s)' (1) from the list of existing UN staff users on UNPP.  Select the sector(s) (2) associated with the Direct Selection opportunity.  Select the areas of specialization (3) in each sector.  Enter the 'Project Background' (6) for the Direct Selection opportunity | Project focal points can only be entered from the list of existing users on UNPP. You can enter multiple sectors and areas of specialization for a Direct Selection. Click 'Add New' (5) to add multiple sectors. To delete a sector click on the trashcan image (4). Click on multiple areas of specialization in a sector to add them in the Direct Selection. |

Kibera and Huruma areas of Nairobi.

## STEP 2a

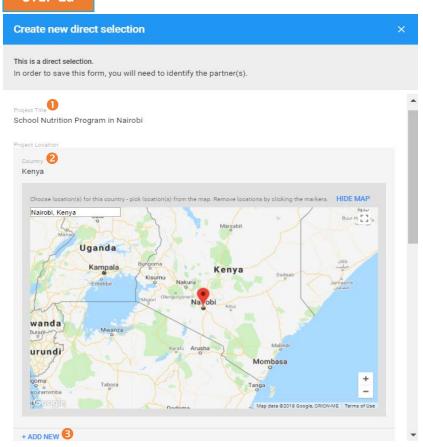

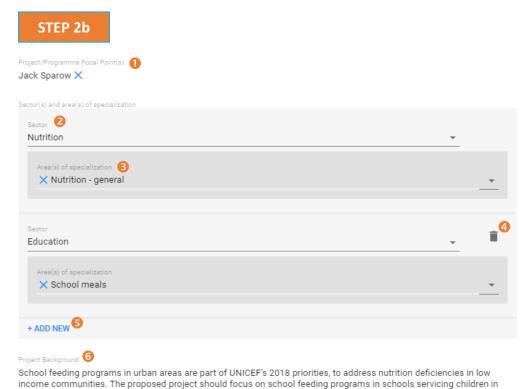

| Steps | Description     | Action                                                                                                    | Notes                                           |
|-------|-----------------|----------------------------------------------------------------------------------------------------|-------------------------------------------------|
| 2c    | Create a Direct | Enter the 'Expected Results' (1) that the partnership aims to deliver.                                    | You can only select a partner for Direct        |
|       | Selection       | In the 'Other Information' (2) section, you have the option to enter any additional relevant              | Selection that is registered on UNPP and has    |
|       |                 | information related to the Direct Selection                                                               | already been verified. To verify a partner, see |
|       |                 | In the 'Estimated Start Date' (3) enter the date the project is estimated to start.                       | the guidelines on Partner Verification.         |
|       |                 | In the 'Estimated End Date' (4) enter the date the project is estimated to end.                           |                                                 |
|       |                 | In the 'Partner' (5) section, select a partner from the list of partners registered on UNPP you would     | To add additional justifications click on the   |
|       |                 | like to directly select to implement this project                                                         | 'Add New' icon (8).                             |
|       |                 | In the 'Justification for Direct Selection' (6) section enter the justifying reasons for selecting the    |                                                 |
|       |                 | partner to implement the project instead of other partners.                                               | Once you click on 'OK' (9) the partner will     |
|       |                 | In the 'Justification Summary' (7) enter a summary of your partnership selection justification            | receive and e-mail notification to accept or    |
|       |                 | Click on $OK'$ (9) to finalize the Direct Selection and notify the partner of the partnership opportunity | decline the partnership selection offer.        |
|       |                 |                                                                                                    |                                                 |

STEP 2c

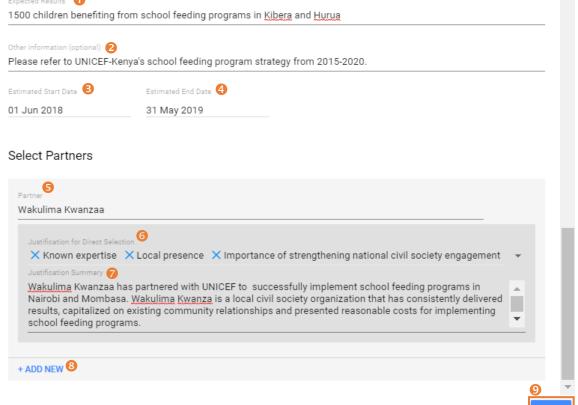

| Steps | Description              | Action                                                                                                    | Notes                                                                                                    |
|-------|--------------------------|----------------------------------------------------------------------------------------------------|----------------------------------------------------------------------------------------------------|
| 3     | Edit Direct<br>Selection | On the left navigation bar, click on the 'CFEIs' (1) icon to access the CFEIs page. Click on the 'Direct Selections' (2) tab.  Click on the Direct Selection (3) project title for the Direct Selection | When you click on the Direct Selection project title (3) you will be directed to the Direct Selection project overview page.  You can also use the filters to search for your Direct Selection. |
|       |                          | you want to edit.                                                                                                    | Tou can also use the inters to search for your birect selection.                                                                                                    |

STEP 3

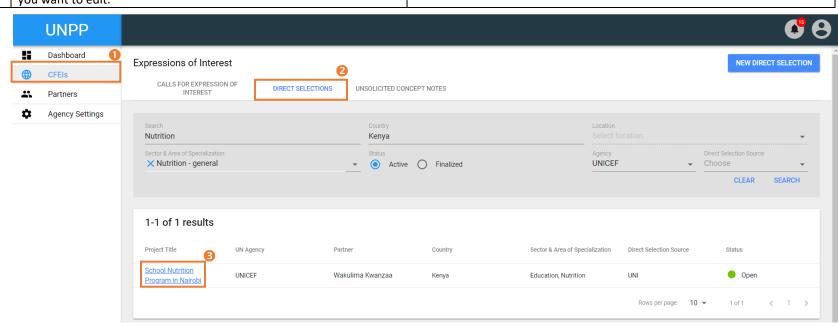

| Steps | Description              | Action                                                                 | Notes                                                                                                    |
|-------|--------------------------|------------------------------------------------------------------------|----------------------------------------------------------------------------------------------------|
| 4a    | Edit Direct<br>Selection | Click on the three vertical dots (1) and click on the 'Edit' icon (2). | When you click on Edit (2) a pop up dialogue box will open to provide the editing options.                                                                                                    |
|       |                          |                                                                        | You can also click on the 'Retract Selection' (2) icon to retract your selection of the partner for this project. Once you click on retract selection, you cannot select the partner again for the same Direct Selection.                                                                       |
|       |                          |                                                                        | If the partner is for technical or logistical reasons unable to accept the partnership on UNPP, you can click on 'Accept' (3) to accept the Direct Selection on behalf of the partner. Please ensure you have received confirmation that you can initiate this action on behalf of the partner. |

STEP 4a

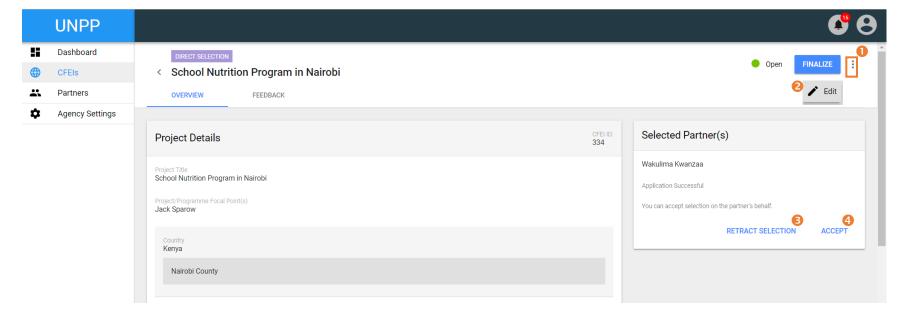

| Steps | Description              | Action                                                                                                    | Notes                                                                                                    |
|-------|--------------------------|----------------------------------------------------------------------------------------------------|----------------------------------------------------------------------------------------------------|
| 4b    | Edit Direct<br>Selection | The following sections can be edited in the Direct Selection once it is posted:  • Estimated start Date • Estimated End Date • Project/Programme Focal Point(s)  Click on 'Save' to publish the edits to the Direct Selection. | If you need to make substantial changes beyond these categories to the Direct Selection, you will have to cancel the Direct Selection and issue a new Direct Selection. |

## STEP 4b

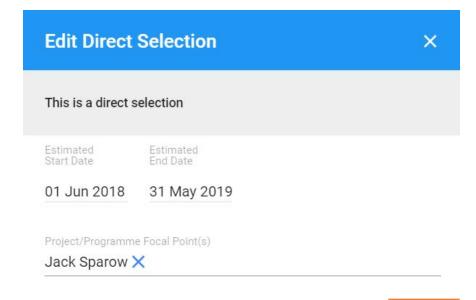

CANCEL

SAVE

| Steps | Description                  | Action                                                                           | Notes                                                                                                    |
|-------|------------------------------|----------------------------------------------------------------------------------|----------------------------------------------------------------------------------------------------|
| 5     | Finalize Direct<br>Selection | In the Direct Selection project overview page. Click on the 'Finalize' (1) icon. | You cannot select 'Finalized-Partner Accepted' unless the partner has accepted the Direct Selection or you have accepted the Direct Selection opportunity on behalf of the partner (see Step 5a). |
|       |                              | Select any of the following options (2) to finalize the Direct Selection.        | If a partner declines the Direct Selection opportunity, you can select                                                                                                    |
|       |                              | Add a justification for completing the Direct Selection (3)                      | 'Finalized- No Successful Applicant'.                                                                                                    |
|       |                              | Click on the 'Complete' icon to finalize the Direct Selection.                   | Once you click on 'Complete' no further changes can be made to the Direct Selection.                                                                                                    |

## STEP 5

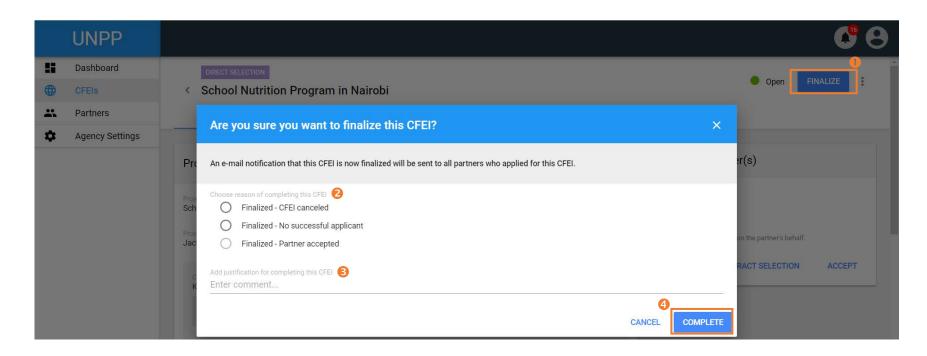